## **THERMACELL® PRO**

## How to Add a Reseller Number Via the Customer's LIV + App

If you forget to enter your reseller number, follow these steps (or walk the customer through these steps) to add a system to your Pro Dashboard

1. From the device homepage, select the system you need to add your reseller number to. In this case, we want to add the system "Firepit."

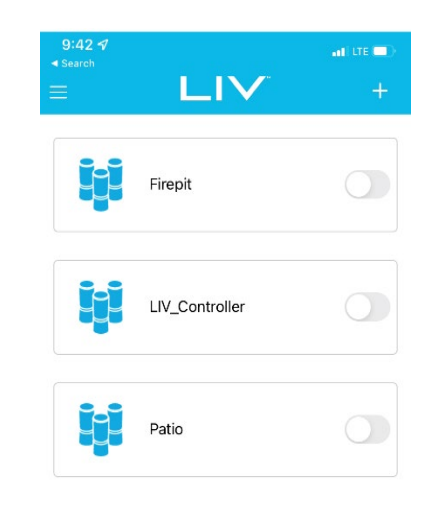

2. Next, click the three dots in the upper righthand corner of the app screen.

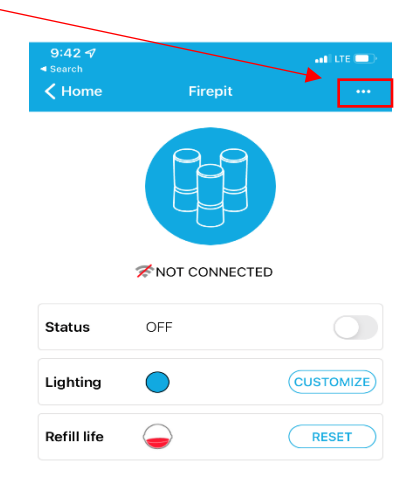

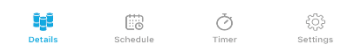

## **THERMACELL® PRO**

3. Select the "Update Franchise" option below.

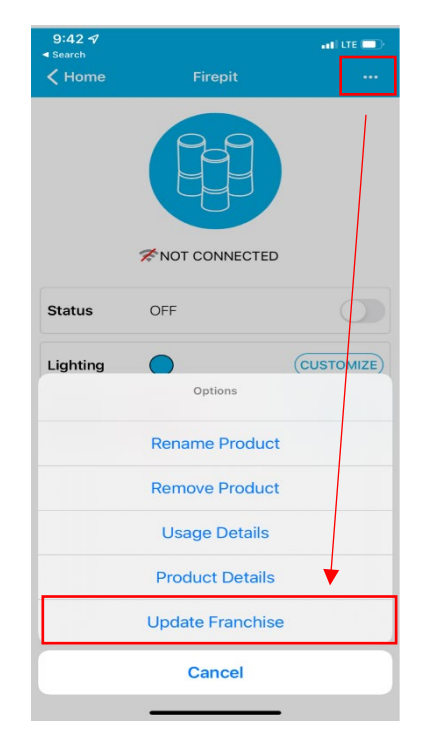

4. Enter your Thermacell Reseller number. The device will now be added to your dashboard.

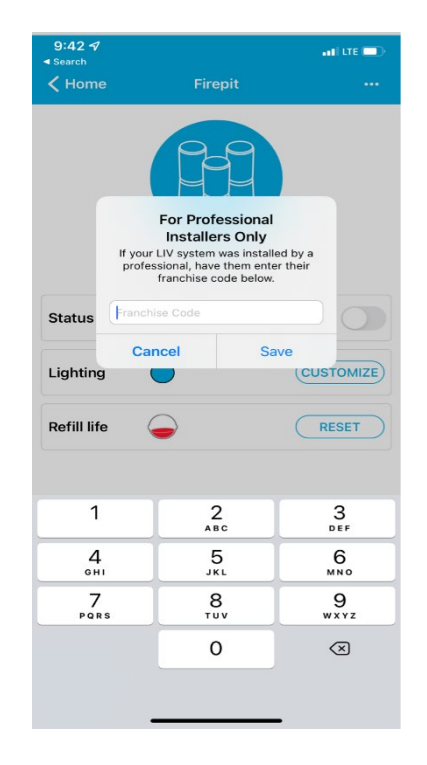